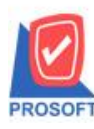

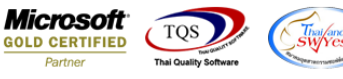

# **ระบบ Acccounts Receivable**

 $\triangleright$  รายงานตั้งลูกหนี้อื่นๆ สามารถ design เพิ่มแสดง column สถานะของเอกสารจากหน้าจอตั้งลูกหนี้อื่นๆ ได้

1.เข้าที่ระบบ Accounts Receivable > AR Report > ต้งัลูกหน้ีอื่นๆ

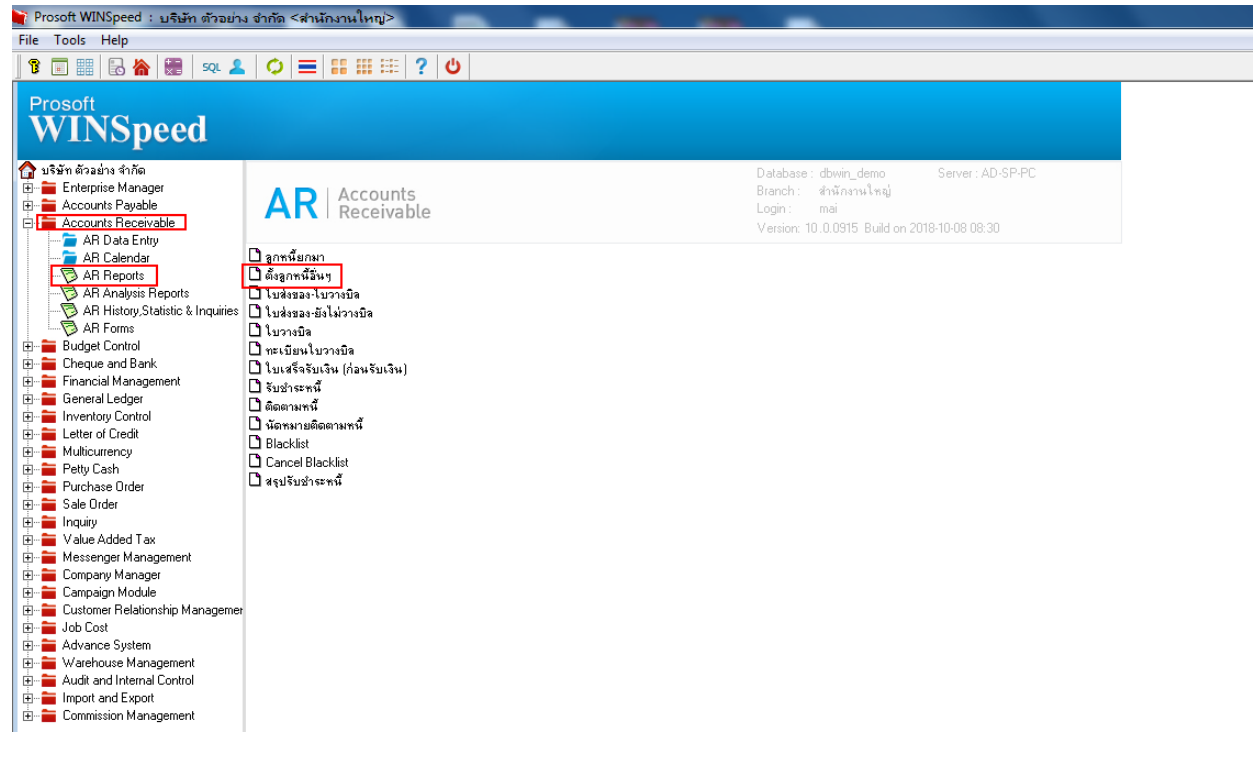

### 2.เลือก Range ที่ต้องการดูรายงาน >OK

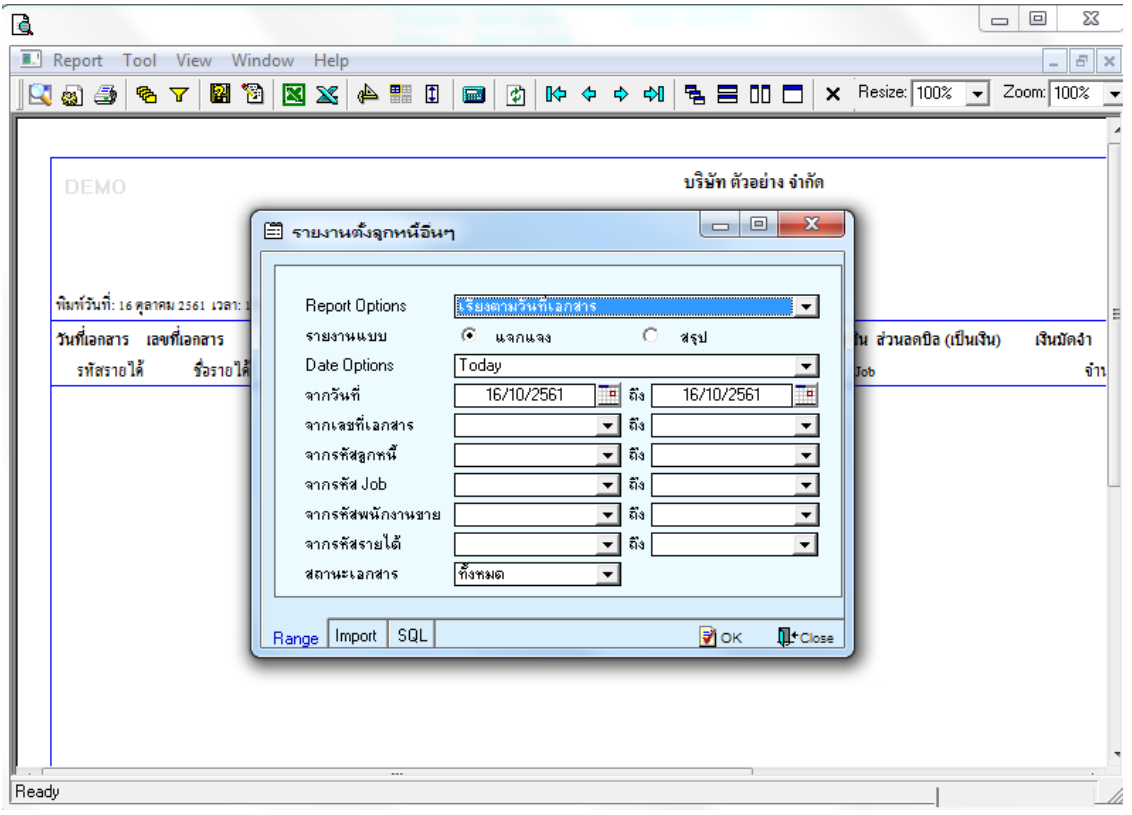

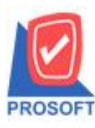

### **บริษัท โปรซอฟท์ คอมเทค จ ากัด**

2571/1ซอฟท์แวร์รีสอร์ท ถนนรามคำแหงแขวงหัวหมากเขตบางกะปิกรุงเทพฯ 10240 **โทรศัพท์: 0-2739-5900 (อัตโนมัติ) โทรสาร: 0-2739-5910, 0-2739-5940 http://www.prosoft.co.th**

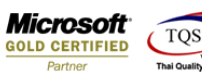

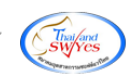

#### 3.เลือก Icon Design

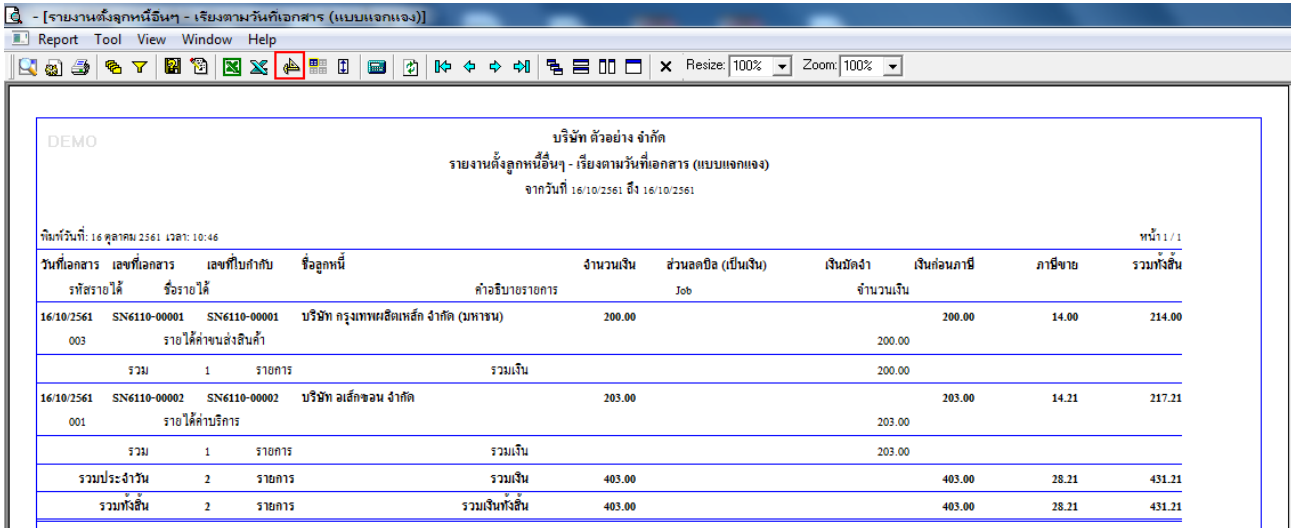

#### 4.Click ขวา Add > Column

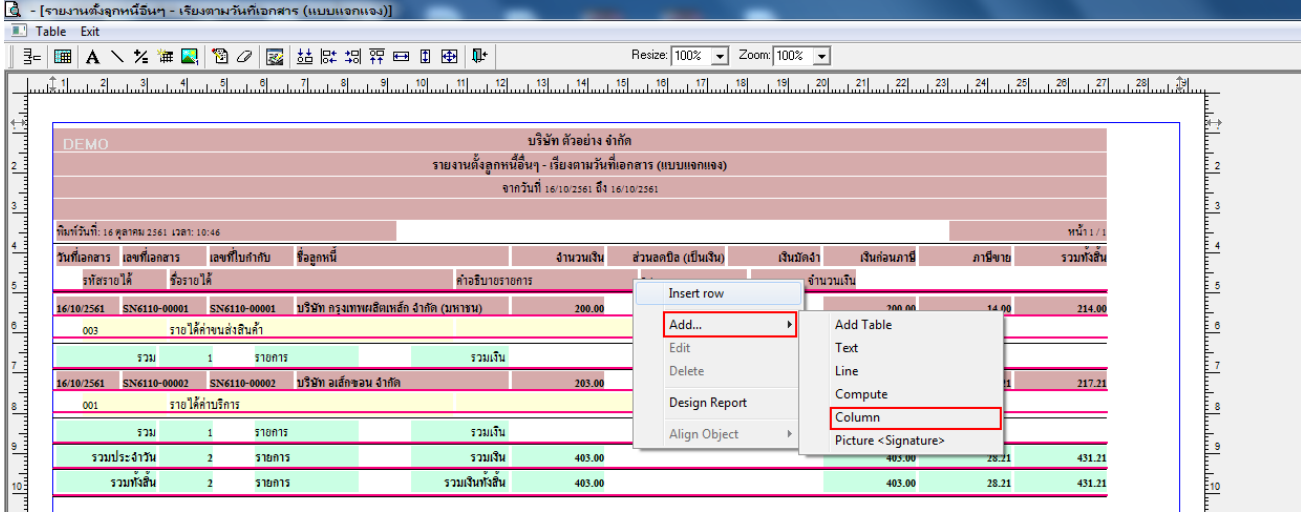

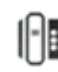

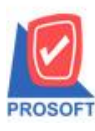

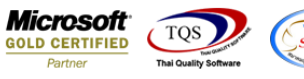

5.เลือก Column Receipt : ! เพื่อที่จะดึง ข้อมูลสถานะของเอกสารจากหนา้จอต้งัลูกหน้ีอื่นๆ สามารถจัดรูปแบบตัวอักษร ขนาด ตัวอักษร ตามต้องการ แต่ ต้องกำหนดตำแหน่งให้แสดงตรง detail เท่านั้น หากแสดงตรง header จะทำให้ข้อมูลแสดงไม่ถูกต้อง >

#### Click OK

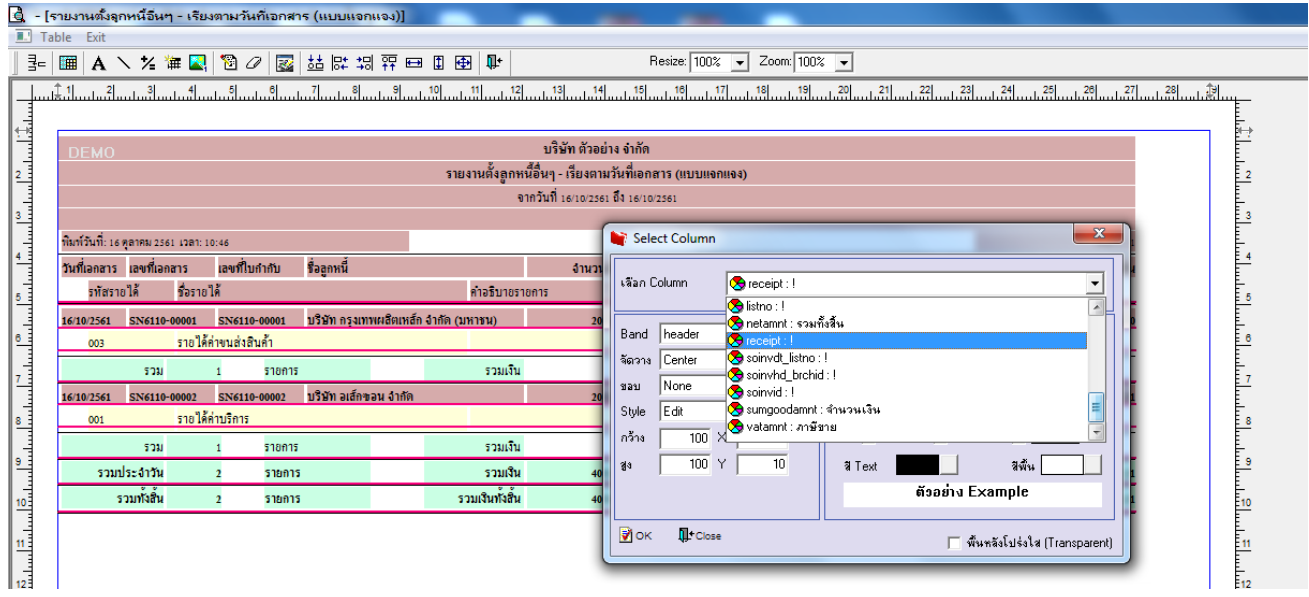

## 6. ตัวอยา่ งสถานะเอกสารหนา้จอต้งัลูกหน้ีอื่นๆ

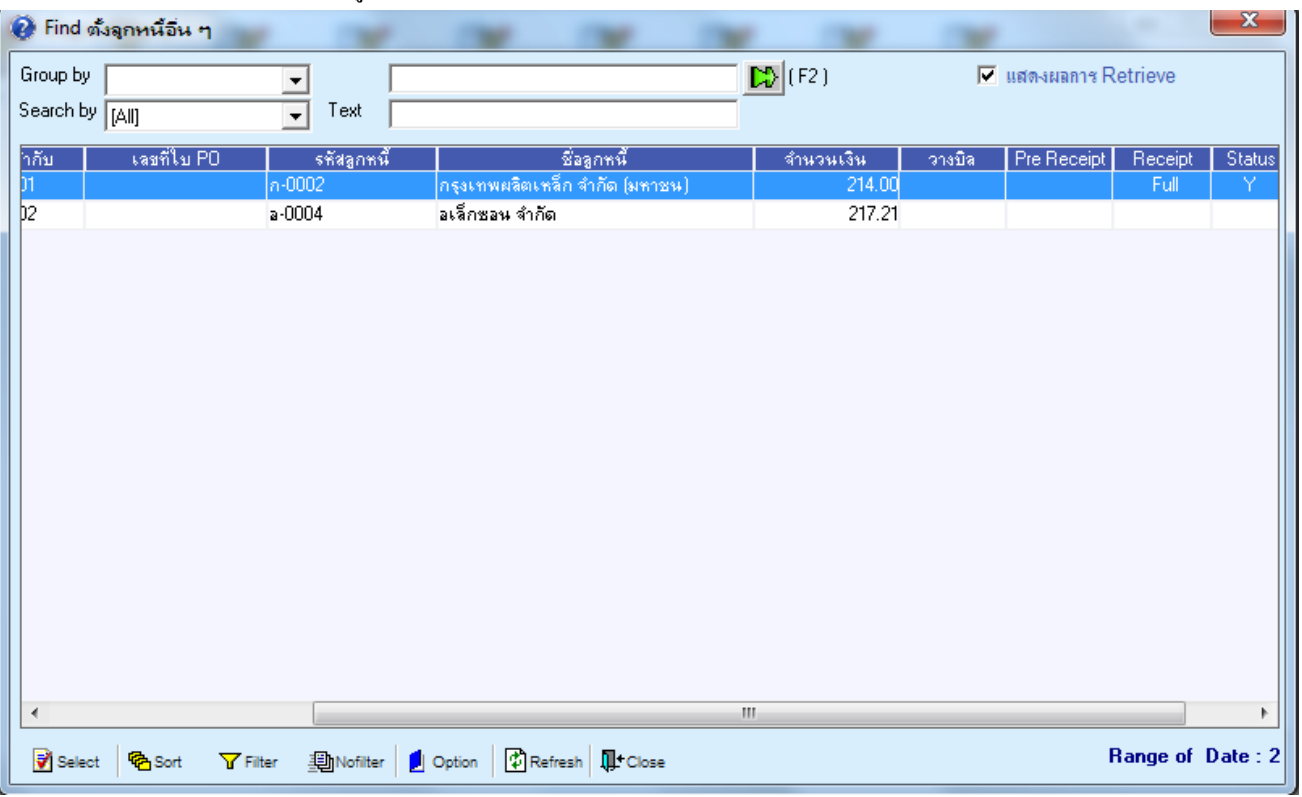

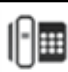

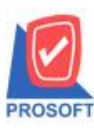

## **บริษัท โปรซอฟท์ คอมเทค จ ากัด**

**2571/1ซอฟท์แวร์รีสอร์ท ถนนรามค าแหงแขวงหัวหมากเขตบางกะปิ กรุงเทพฯ 10240 โทรศัพท์: 0-2739-5900 (อัตโนมัติ) โทรสาร: 0-2739-5910, 0-2739-5940 http://www.prosoft.co.th**

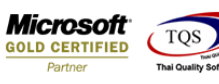

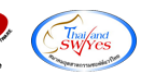

### 7.Click Exit เพื่อออกจากโหมด Design

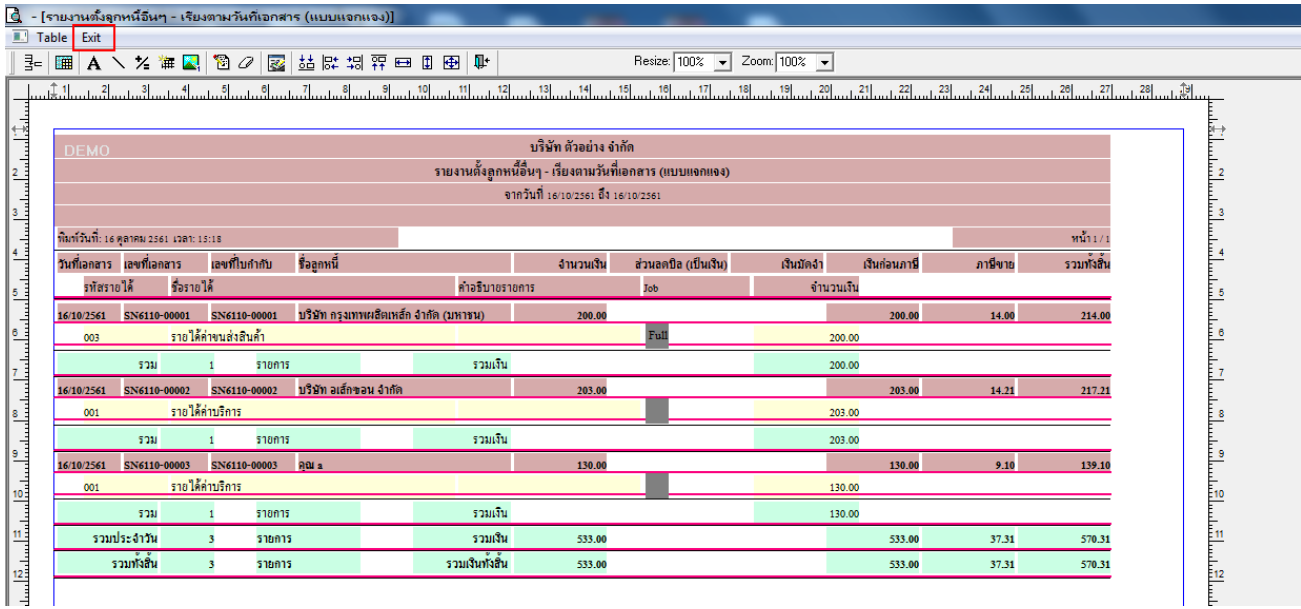

### 8.เลือก Tool > Save Report

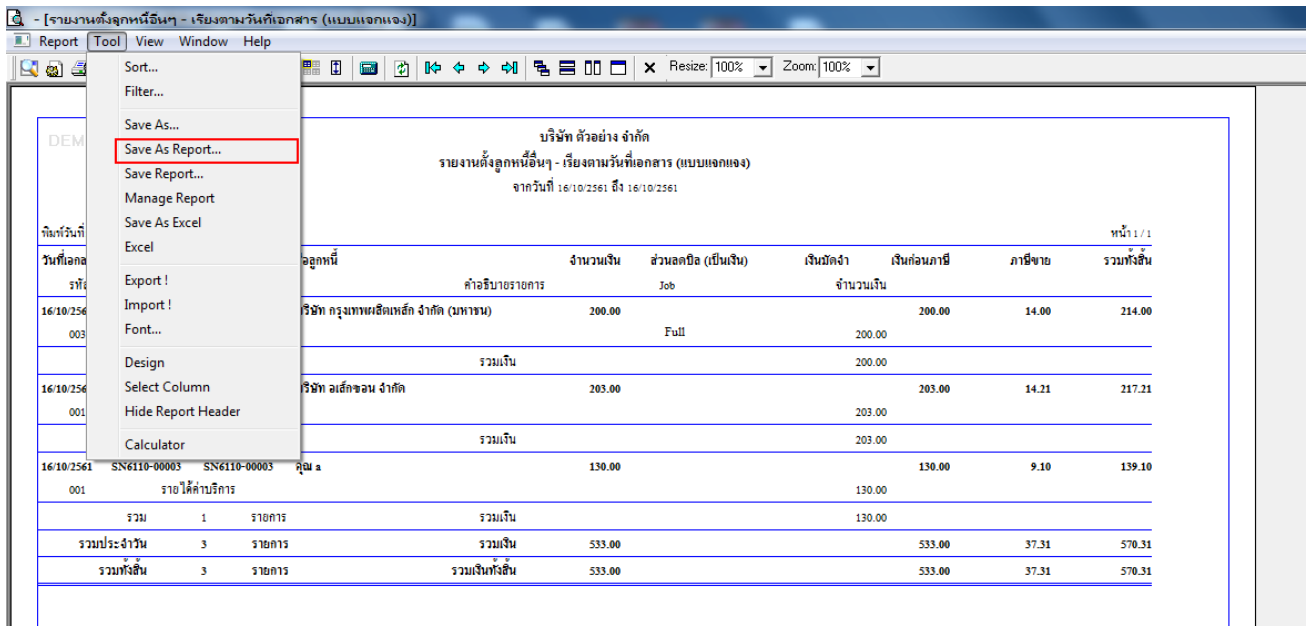

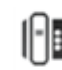

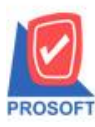

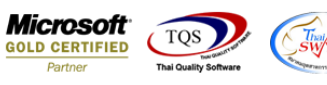

9.Click เลือก Library ที่ต้องการ

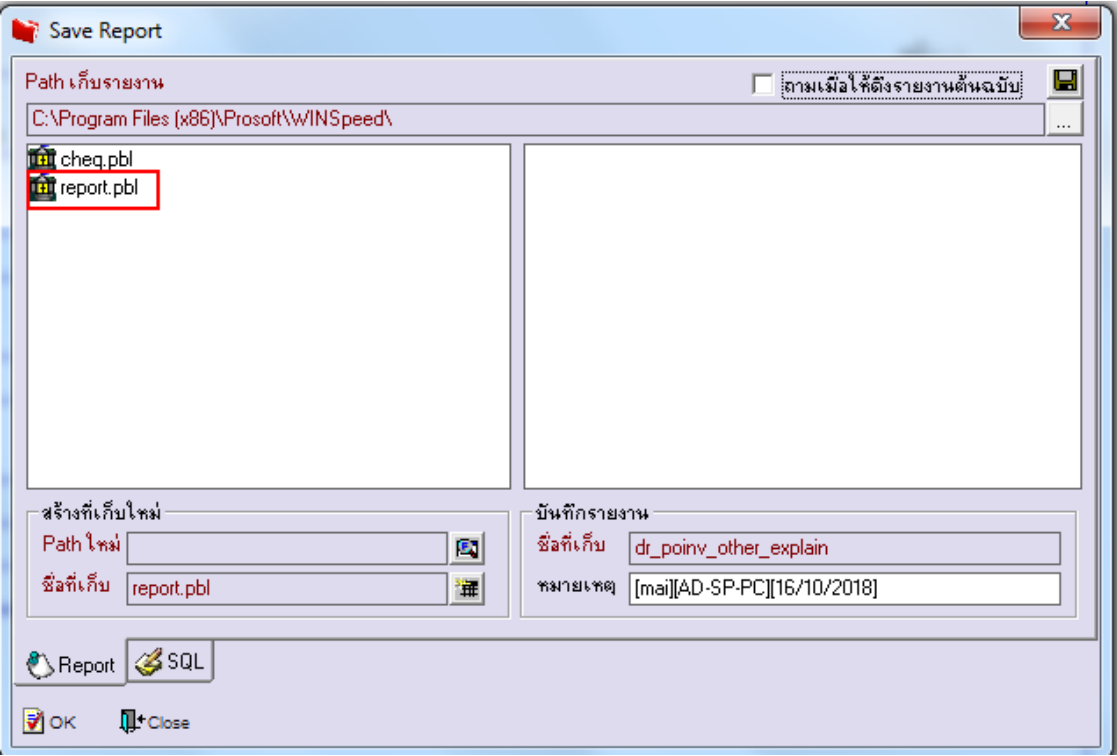

10.Click เลือก ถามเมื่อให้ดึงรายงานต้นฉบับ ในกรณีที่จะบันทึกสร้างรายงานใหม่ > Click Icons รูปแผ่นดิสก์ เพื่อทำการบันทึก รายงานใหม่> Click OK

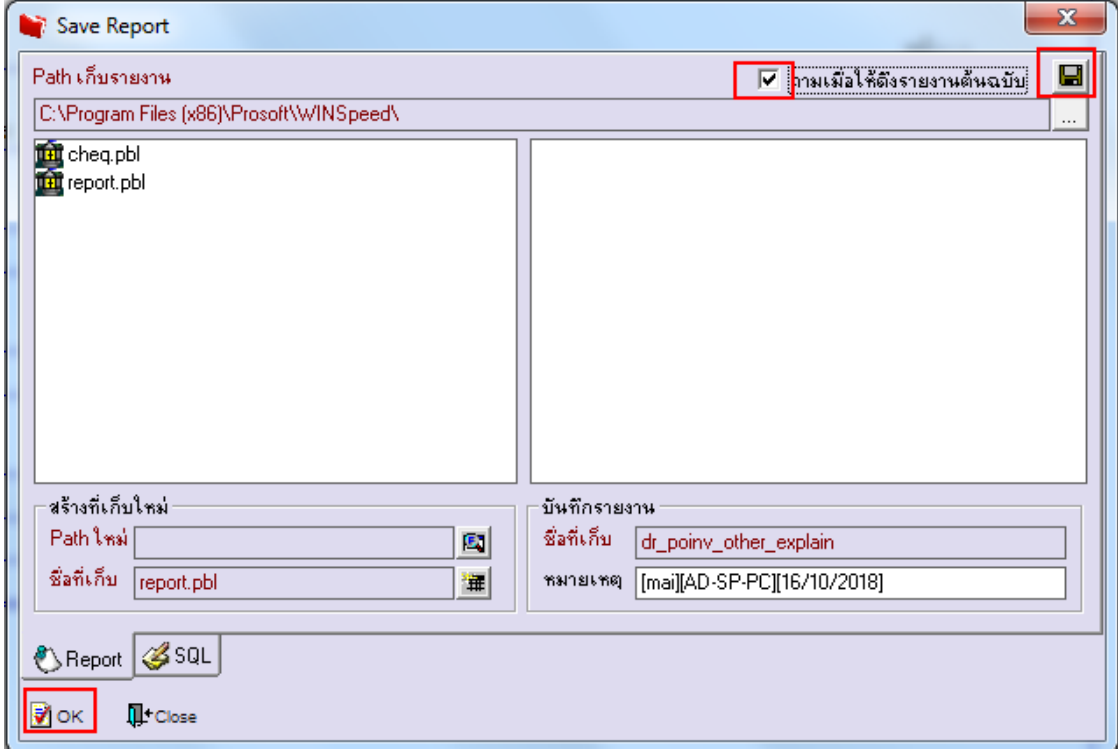

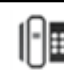

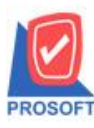

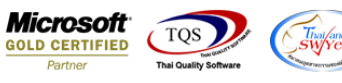

11.Click Icons รูปแผ่นดิสก์ เพื่อทำการบันทึกรายงานใหม่ > Click OK

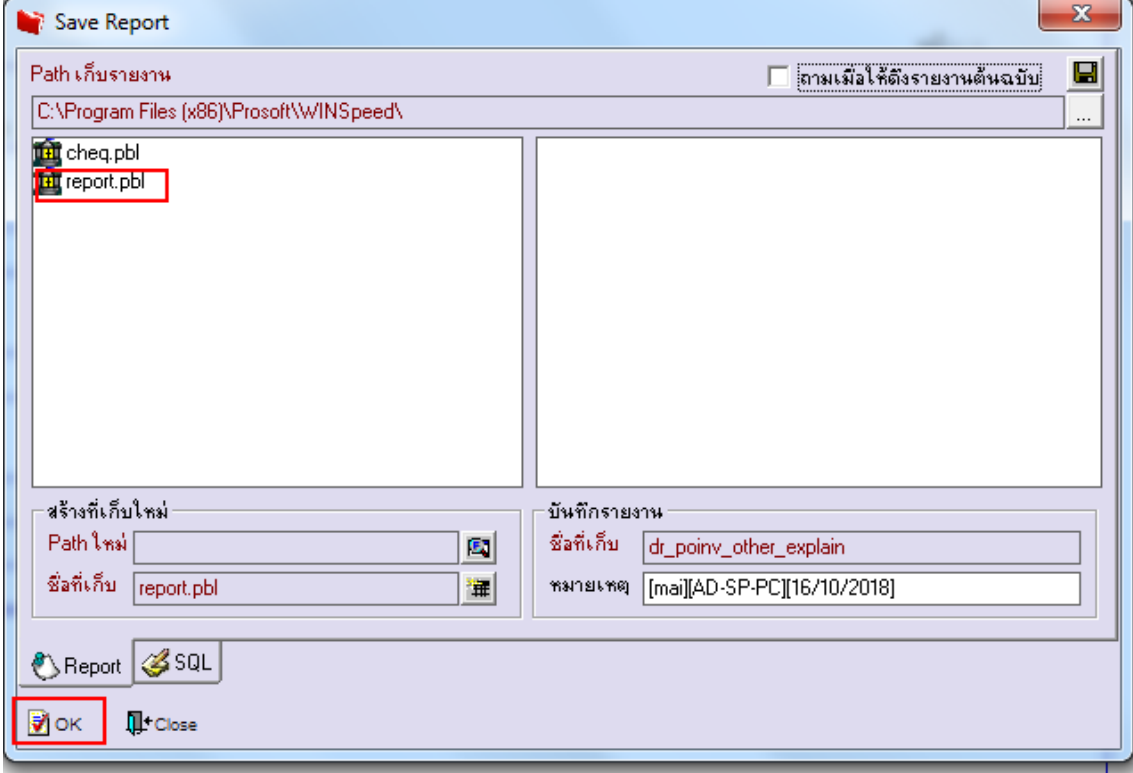

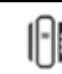